УДК 004.4

## РЕШЕНИЕ АЛГЕБРАИЧЕСКИХ УРАВНЕНИЙ И ИХ СИСТЕМ С ПОМОЩЬЮ ПРОГРАММЫ MAXIMA

А.К. Максименко Д.В. Бельков, доц.

## Донецкий национальный технический университет, timkomaksimenko $@$ mail.ru

Система компьютерной математики Maxima является некоммерческим проектом с открытым кодом. Она предназначена для решения математических задач, как в численном, так и в символьном виде, действий по преобразованию выражений, решения задач линейной алгебры и т.п. Имеется «дружественный» графический интерфейс WxMaxima. В данной статье рассматриваются возможности системы Maxima при решении алгебраических уравнений и их систем.

The system of the computer mathematics Maxima is a noncommercial project with the opened code. She is intended for the decision of mathematical tasks, both in numeral, and in the character kind, actions on transformation of expressions, decisions of tasks of linear algebra, etc. The «friendly» graphic interface WxMaxima is present. Maxima system possibilities are considered in the given article in case of decision of algebraic equalizations and their systems.

Система комп'ютерної математики Maxima є некомерційним проектом з відкритим кодом. Вона призначена для вирішення математичних задач, як в чисельному, так і в символьному вигляді, дій по перетворенню виразів, рішення задач лінійної алгебри та інше.  $\epsilon$  «дружній» графічний інтерфейс WxMaxima. В даній статті розглядаються можливості системи Maxima при рішенні алгебраїчних рівнянь та їх систем.

## 1. О системе Maxima

Система компьютерной математики Maxima является некоммерческим проектом с открытым кодом. Она предназначена для решения математических задач, как в численном, так и в символьном виде, действий по преобразованию выражений, решения задач линейной алгебры, математического анализа, комбинаторики, теории чисел, тензорного анализа, статистических задач, построения графиков функций на плоскости и в пространстве в различных системах координат. В системе имеется большое количество встроенных команд и функций, а также возможность создавать новые функции пользователя. Имеется «дружественный» кроссплатформенный графический интерфейс WxMaxima [1]. В данной статье рассматриваются возможности системы Maxima при решении алгебраических уравнений и их систем.

После запуска системы Maxima с графическим интерфейсом wxMaxima появляется рабочее окно программы (Рис. 1).

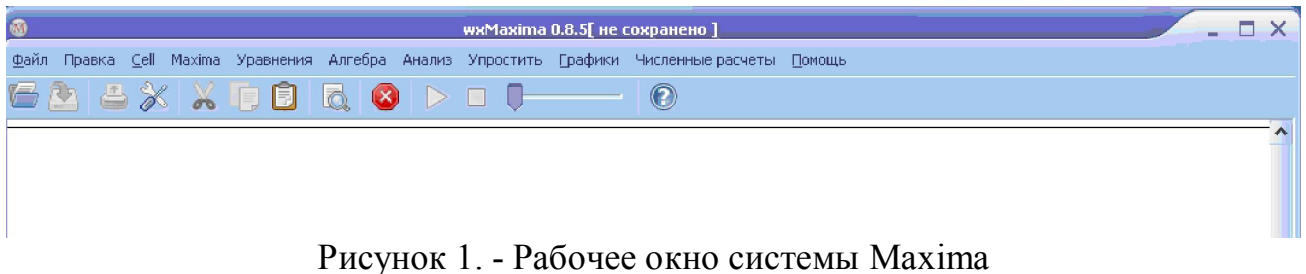

Структура окна имеет вид:

- строка заголовка, в которой располагается название программы и информация о том, сохранен ли рабочий документ;

- панель меню программы: доступ к основным функциям и настройкам программы. В ней находятся функции для решения большого количества типовых математических задач, разделенные по группам: уравнения, алгебра, анализ, упростить, графики, численные вычисления;

- панель инструментов: кнопки для создания нового документа, быстрого сохранения документа, вызова окна справки, создания ячеек ввода, прерывания вычислений, кнопки для работы с буфером обмена;

- рабочая область: документ, в котором формируются ячейки ввода и выводятся результаты выполненных команд.

## 2. Решение алгебраических уравнений и их систем

В системе Maxima для решения линейных и нелинейных уравнений используется встроенная функция solve, имеющая следующий синтаксис:

solve(*expr*,  $x$ ) – решение алгебраического уравнения ехрг относительно переменной х:

 $solve(exp)$  - решение алгебраического уравнения ехрг относительно неизвестной переменной, входящей в уравнение.

Например, решим линейное уравнение  $5x + 8 = 0$ . Для этого воспользуемся кнопкой Решить на панели инструментов, при нажатии на которую появляется диалоговое окно Решить (Рис.2). Вводим исходное уравнение и нажимаем ОК.

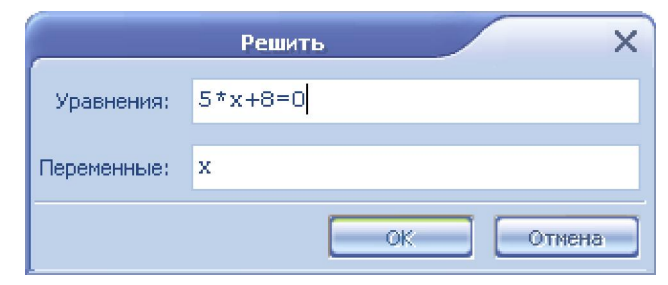

Рисунок 2. - Диалоговое окно Решить

В результате в рабочем документе сформируется команда для решения уравнения и будет выведено найденное решение (рис. 3):

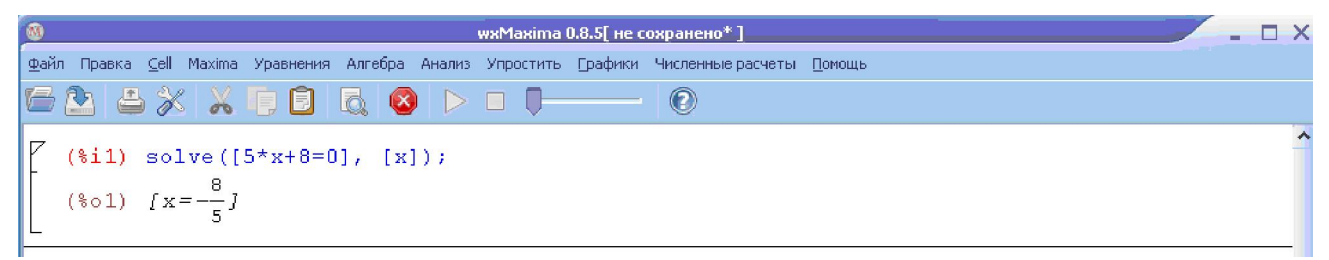

Рисунок 3. - Результат решения линейного уравнения

Команду решения уравнений можно задавать таким образом, чтобы легко проверку найденных решений. Лля этого целесообразно выполнять воспользоваться командой подстановки ev.

Например, решим алгебраическое уравнение  $x^3 + 1 = 0$  и выполним проверку найденных решений (рис. 4). Элементы списка корней уравнения заключены в квадратные скобки и отделены один от другого запятой. К каждому такому элементу списка можно обратиться по его номеру. Воспользуемся этим при проверке решений: подставим поочередно каждый из корней в исходное уравнение.

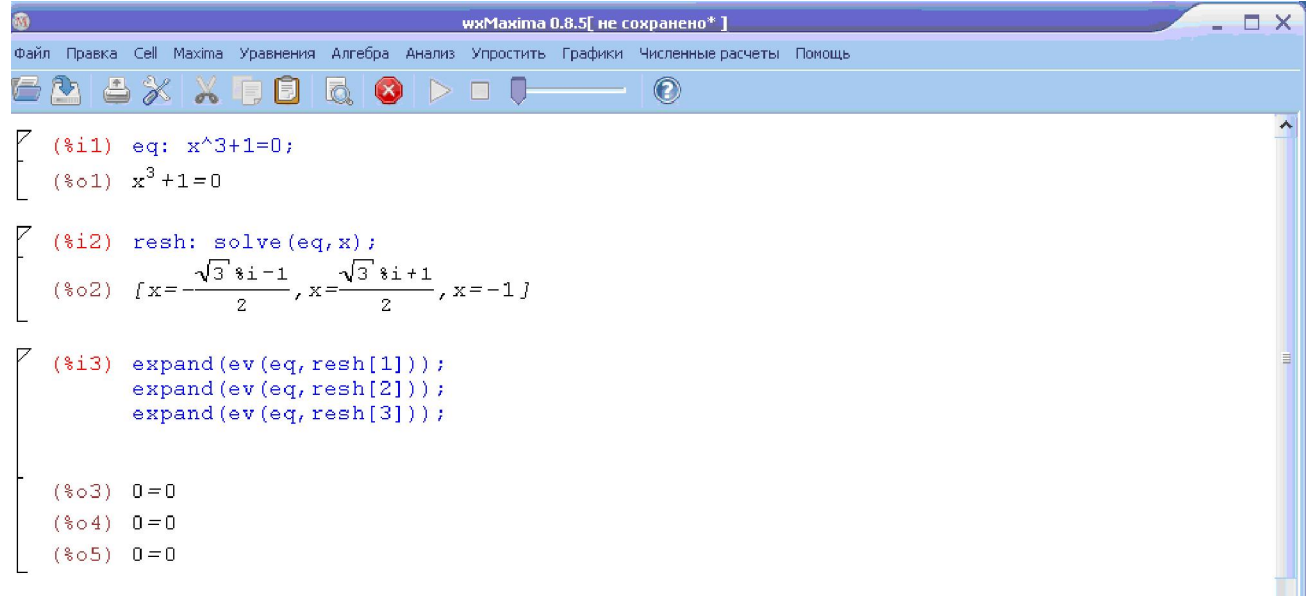

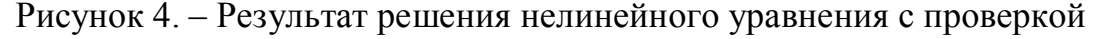

С помощью команды allroots(expr) можно найти все приближенные решения алгебраического уравнения ехрг. Например, решим уравнение  $(1+2x)^3 = 13.5 \cdot (1+x^5)$ .

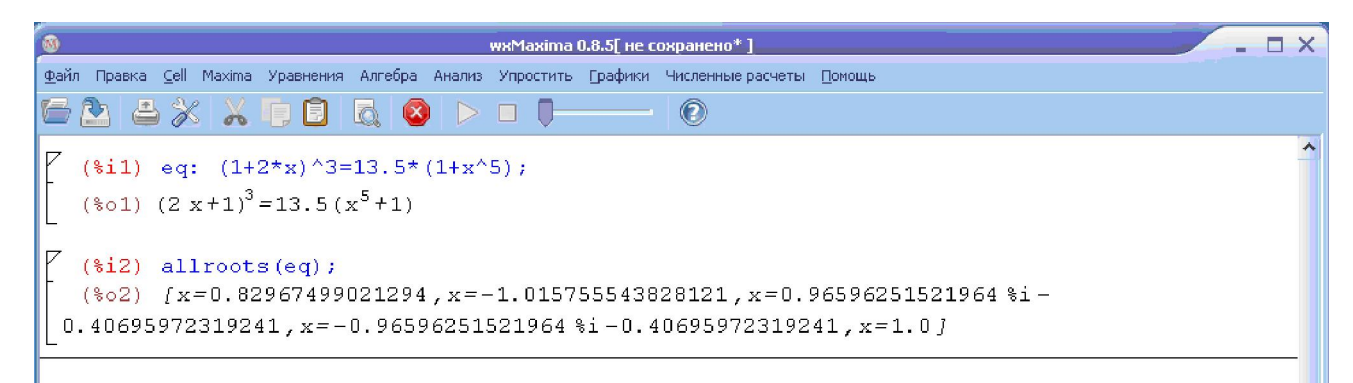

Рисунок 5. – Результат выполнения команды allroots(expr)

Для решения систем нелинейных уравнений можно воспользоваться командой algsys. Например, найдем решение системы уравнений  $\begin{cases} x^2 + 16 \cdot y = 9 \\ 25 \cdot x = 9 \cdot y^2 = 16 \end{cases}$ 

Воспользуемся пунктом Solve algebraic system из меню Уравнения. <sub>B</sub> диалоговом окне вводим количество уравнений системы: 2. В следующем диалоговом окне вводим уравнения и искомые переменные (рис.6). После нажатия на кнопку ОК получим решения (рис.7). Аналогично можно решить систему линейных уравнений, выбрав пункт Solve linear system из меню Уравнения.

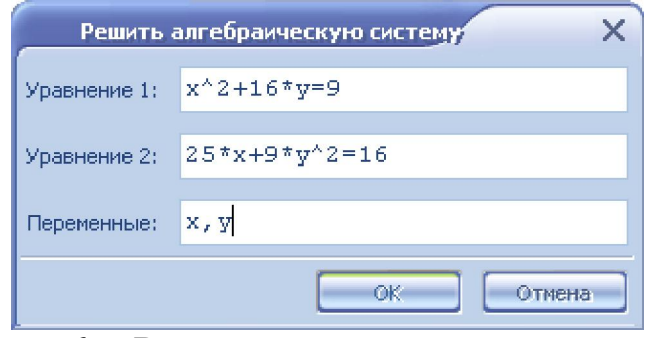

Рисунок 6. – Ввод системы нелинейных уравнений

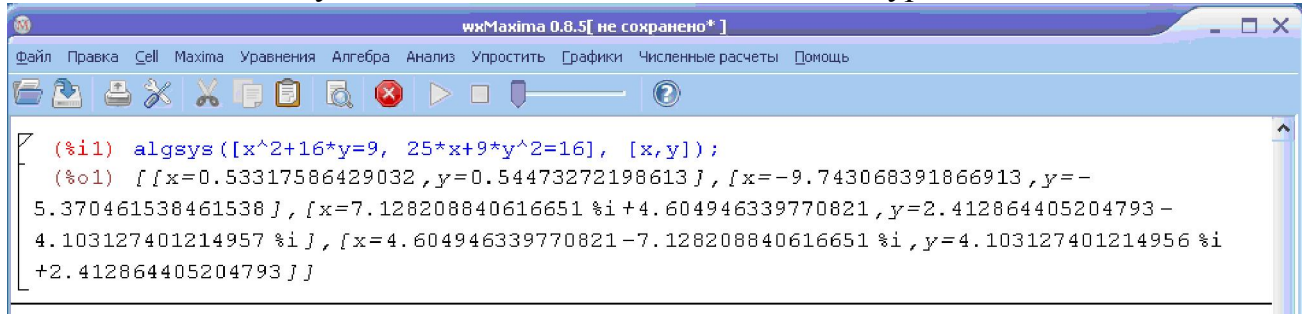

Рисунок 7. - Результат решения системы уравнений

Литература

1. Губина **T.H.** Андропова  $E.B.$ Решение дифференциальных уравнений в системе компьютерной математики МАХІМА. Елец: ЕГУ им. И.А. Бунина, 2009. - 99 с.